## Password reset procedure

If you forgot your password or if it has expired, you can reset a new password. Please have your student ID or staff ID ready.

To reset the password, you need to register a one-time password email address.

Access the Password Reset page. (Please scan the QR code with your smartphone)

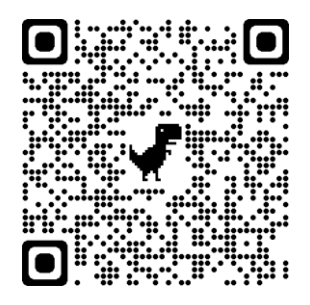

 When the "Password Reset Request" screen is displayed, enter the "User ID (Student ID)," "Date of Birth," and "Card Issue Date," and click the [Next] button.

For the card issue date, if it is the Western calendar, enter the Western calendar, and if it is the Japanese calendar, enter the Japanese calendar.

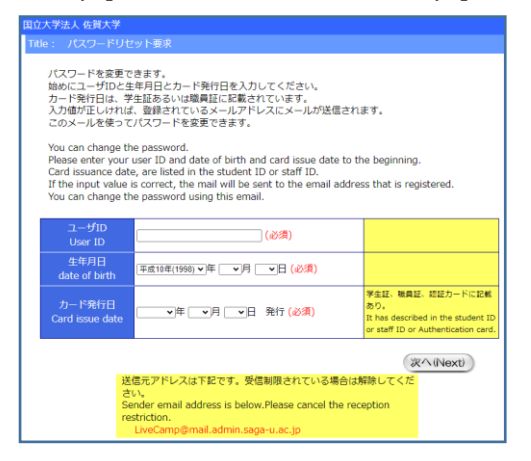

 When the "Reset Password Request Result" screen appears, a "Password Reset" email will be sent to the "One Time Password Sending Email Address".

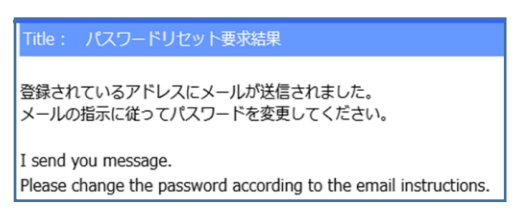

 When you receive the "Password Reset" e-mail, please follow the text of the e-mail to reset your password. The password reset operation is valid for 30 minutes.